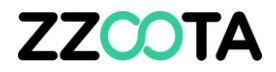

## EXCESSIVE DISTANCE TRAVELLED ALERT

#### **STEP 1**

**Log into the zzootaLink platform and navigate to the Main page.**

#### **Scenario :**

Your company fatigue management sysyem allows for a driver to operate a maximum distance of 1000km per day.

We will create an Alert to notify if any driver exceeds 2100km over a rolling 2 day period.

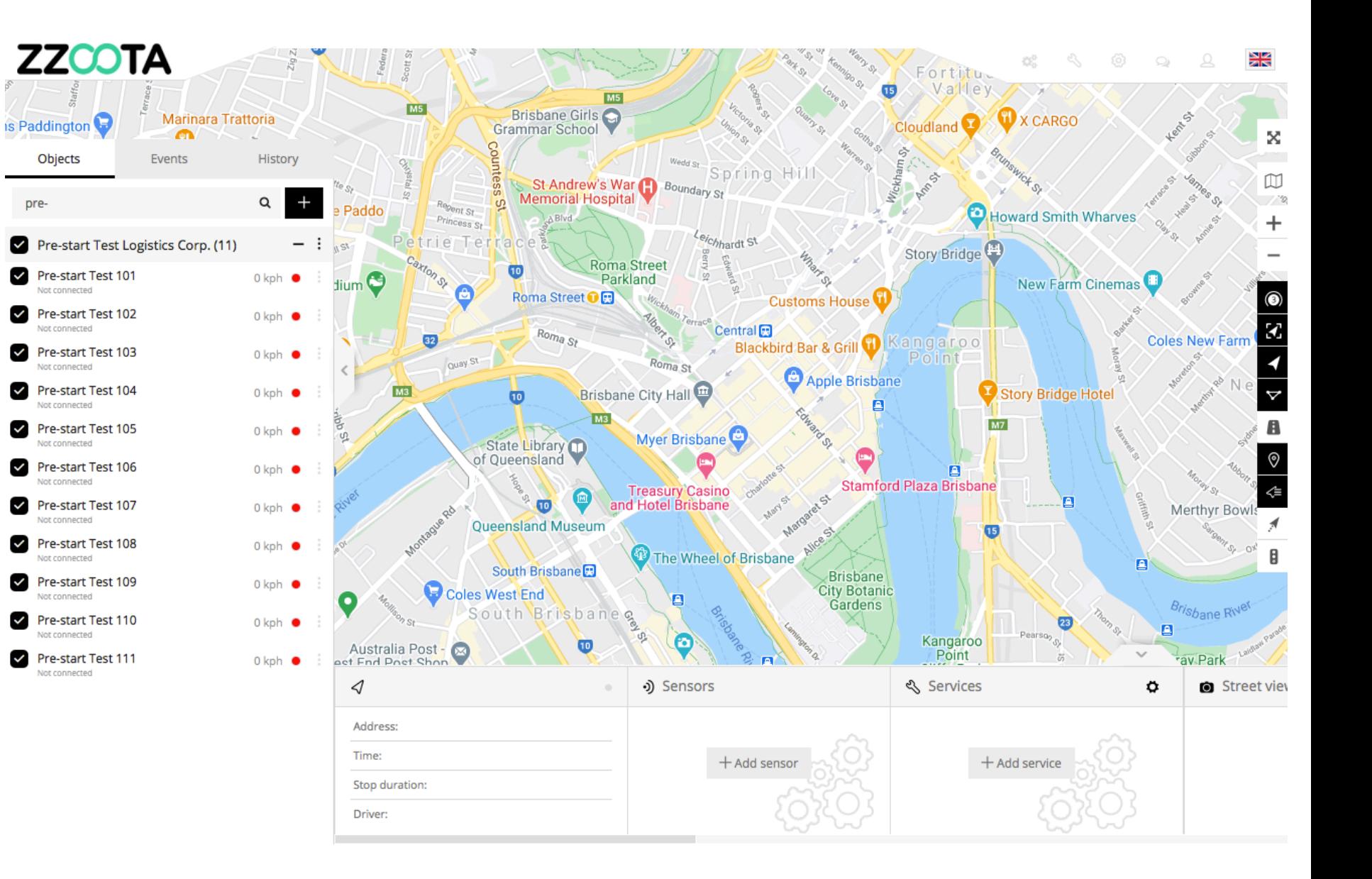

**STEP 2 Select "Tools"**

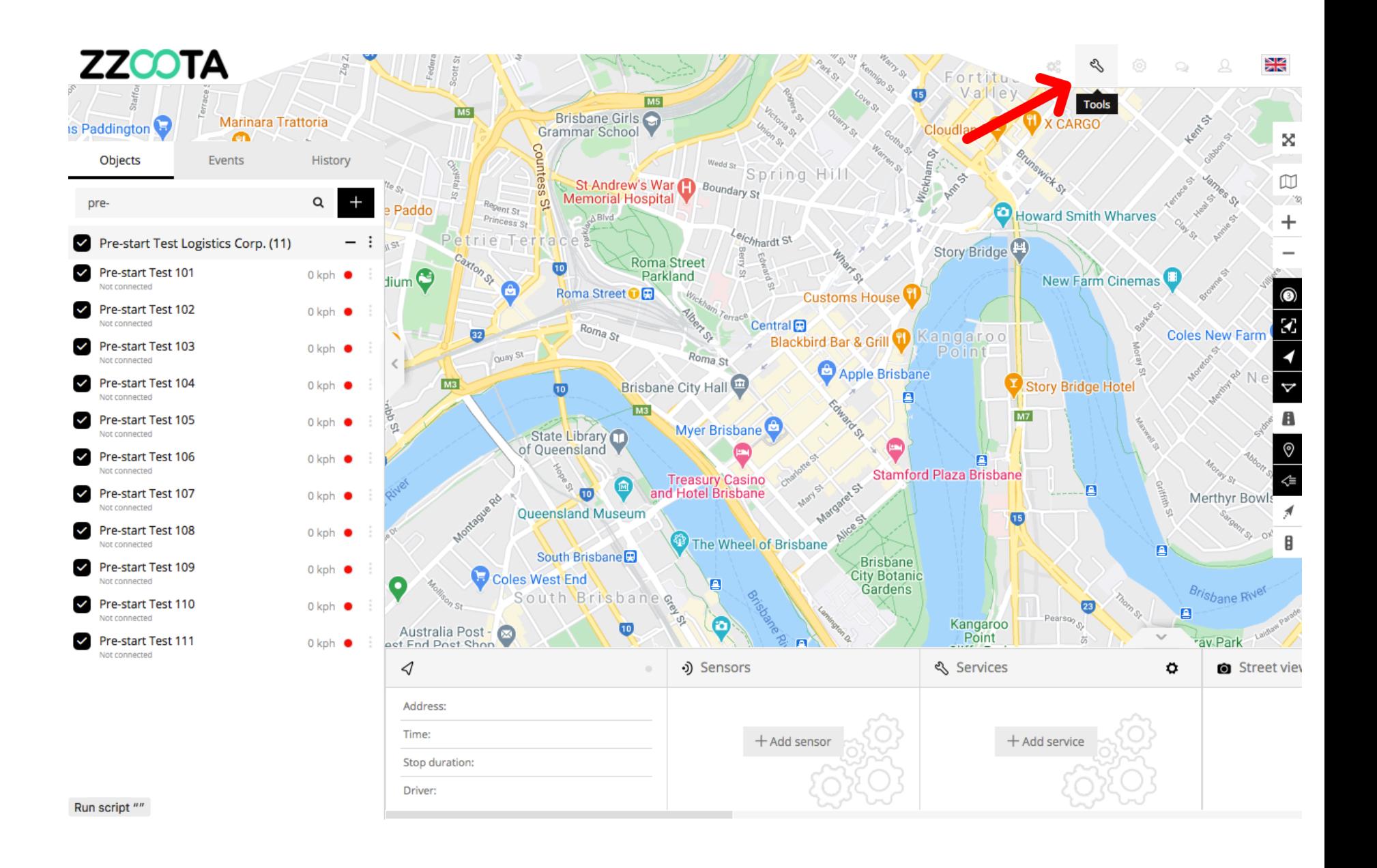

**STEP 3 Select "Alerts".**

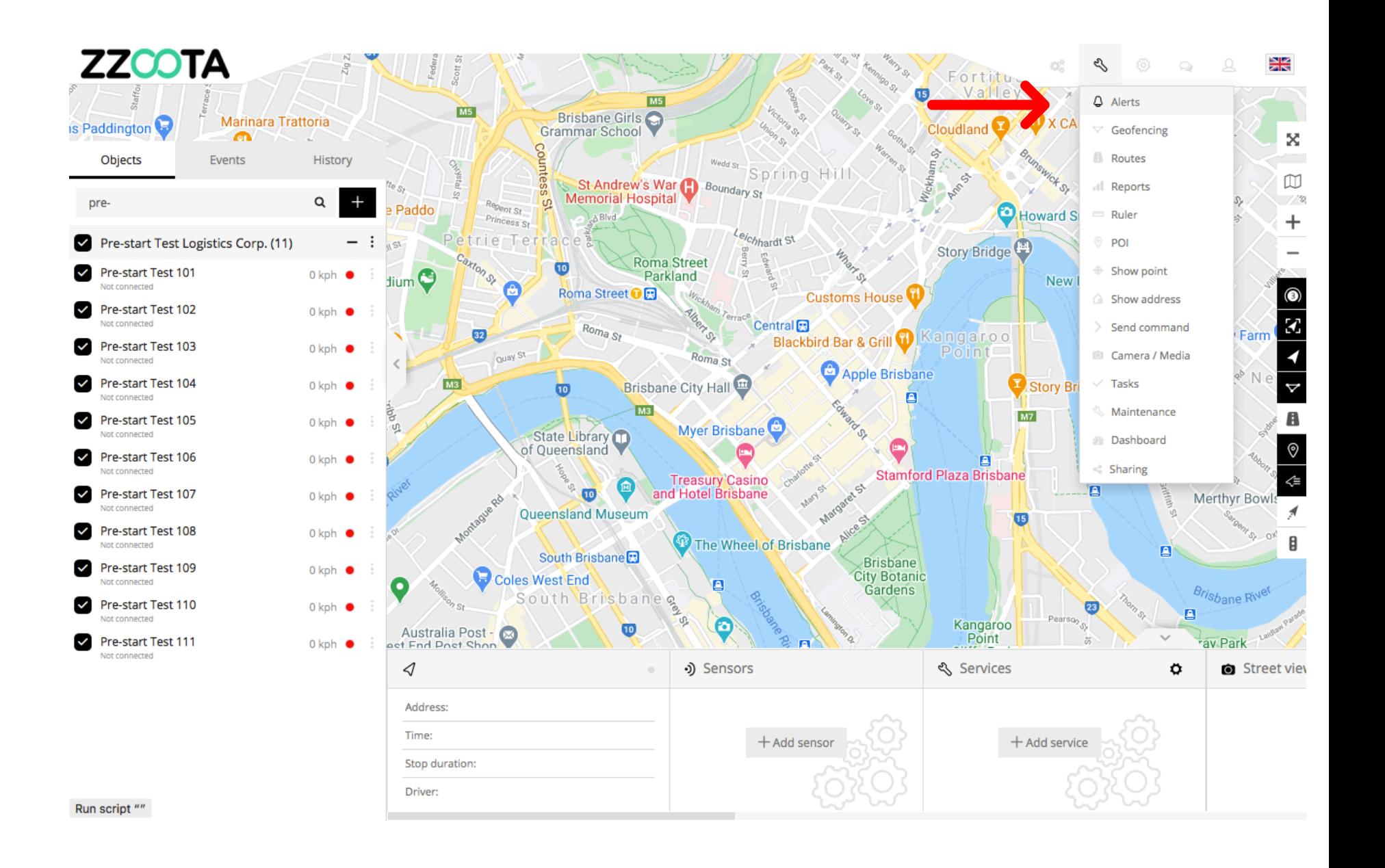

**STEP 4 Select "+" to add.**

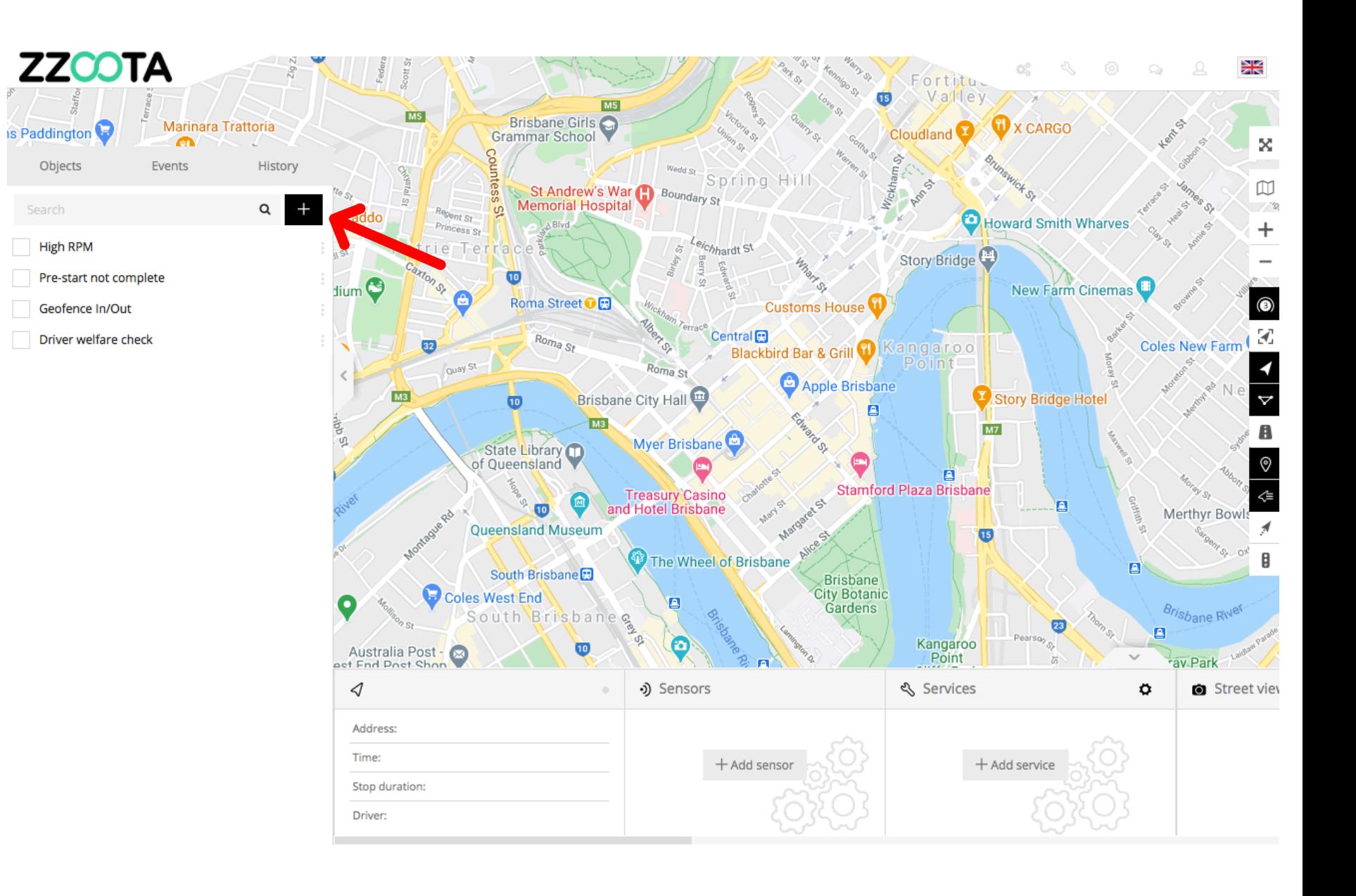

**STEP 5 Give the Alert a "Name".**

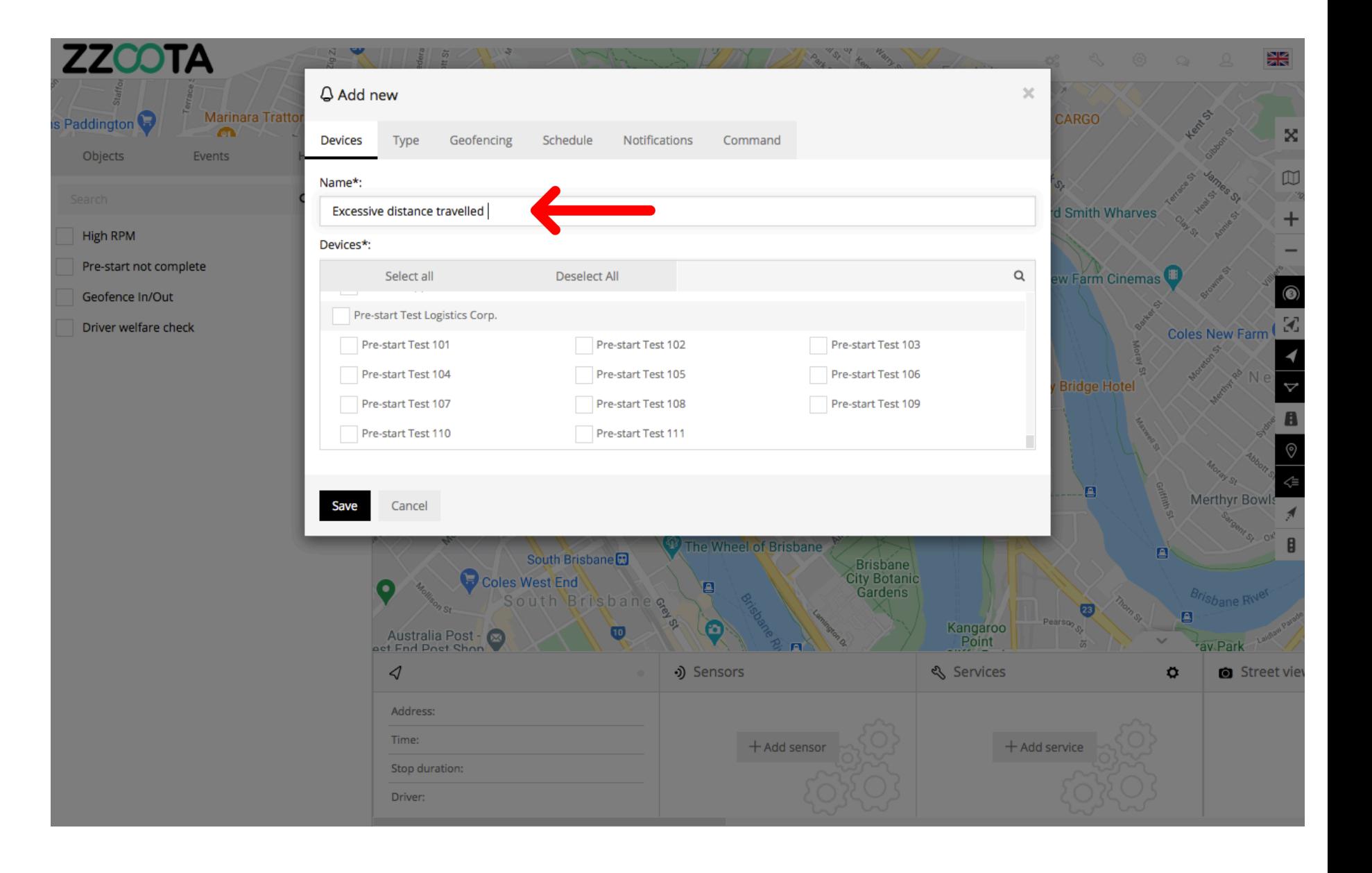

**STEP 6**

**Select the "Devices" you want to add the Alert to.**

The Alert is being added to the entire fleet.

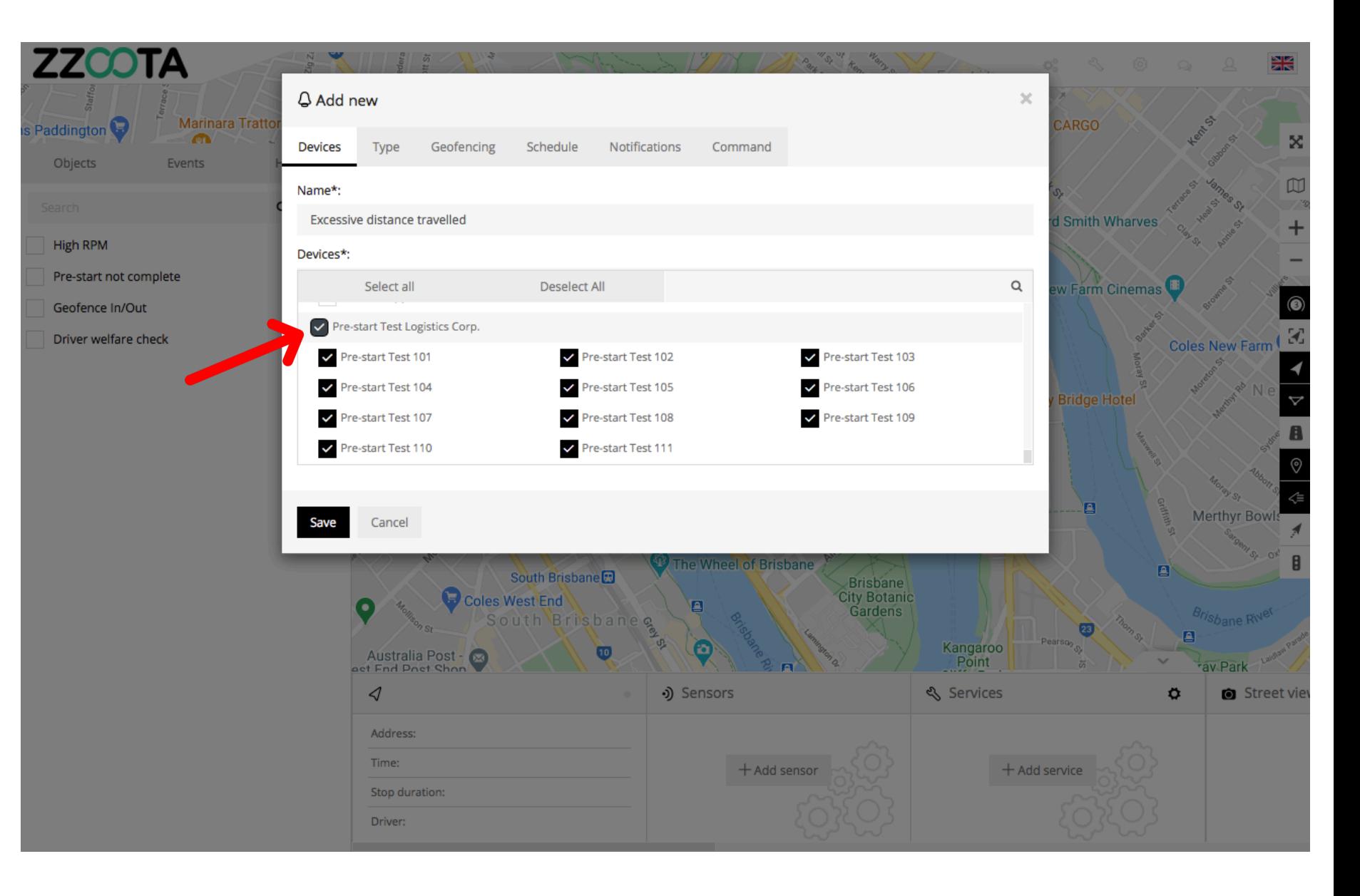

**STEP 7 Select "Type".**

![](_page_7_Picture_2.jpeg)

**STEP 8 Choose the "Type" of Alert.**

For Info : The Alert we are creating is ;

- All of your devices.
- Have travelled a total distance of 2100km.
- Over a rolling 2 day period.

![](_page_8_Picture_6.jpeg)

**STEP 9 Choose a "Distance limit".**

IMPORTANT : Enter numbers only.

![](_page_9_Figure_3.jpeg)

**STEP 10 Choose a "Period".**

For Info : Because a "Period" has been entered, "Schedule" in the upper menu is now inhibited.

![](_page_10_Picture_3.jpeg)

**STEP 11 Select "Notifications"**

![](_page_11_Picture_2.jpeg)

**STEP 12 Check the "Email notification" box.**

![](_page_12_Picture_2.jpeg)

**STEP 13**

**Enter the emails you want the Alert sent to.**

IMPORTANT : For multiple emails separate them via semicolon with no spaces.

![](_page_13_Picture_4.jpeg)

**STEP 14 Select "Save".**

![](_page_14_Picture_2.jpeg)

An "Excessive Distance Travelled" Alert has been created.

![](_page_15_Picture_2.jpeg)

![](_page_16_Picture_0.jpeg)

# END OF PRESENTATION